## TALLINK TOURNAMENT 2022 Salivalvojatietojen tallennusohje

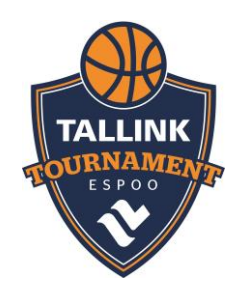

 $\overline{P}$  Puh

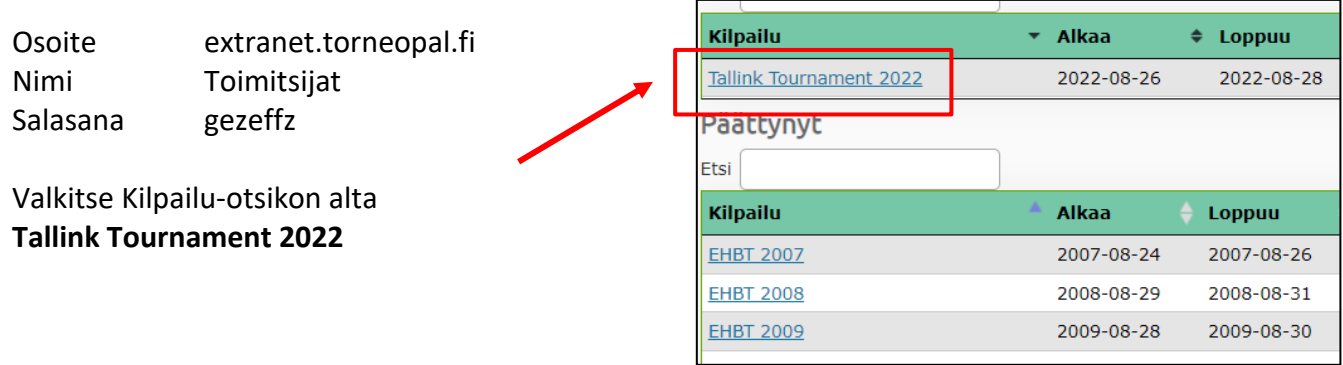

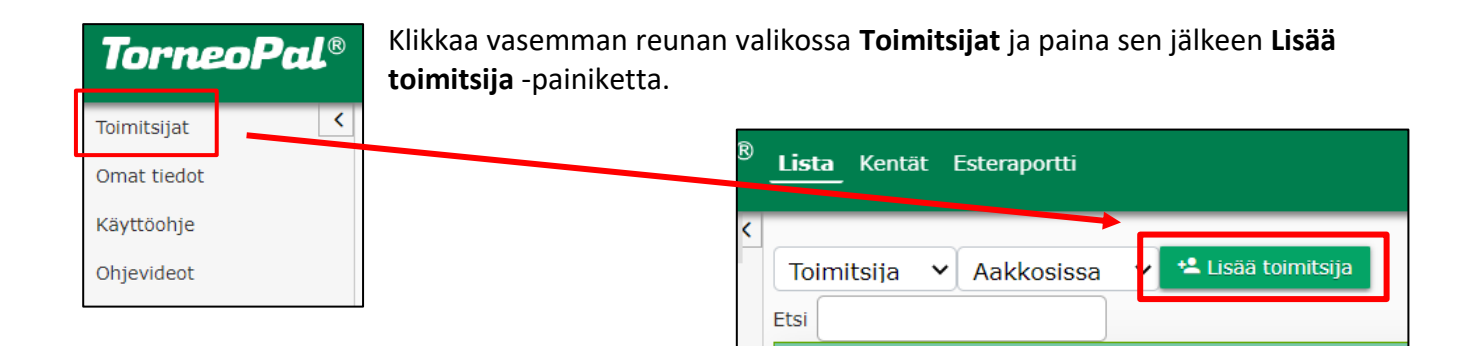

Nimi

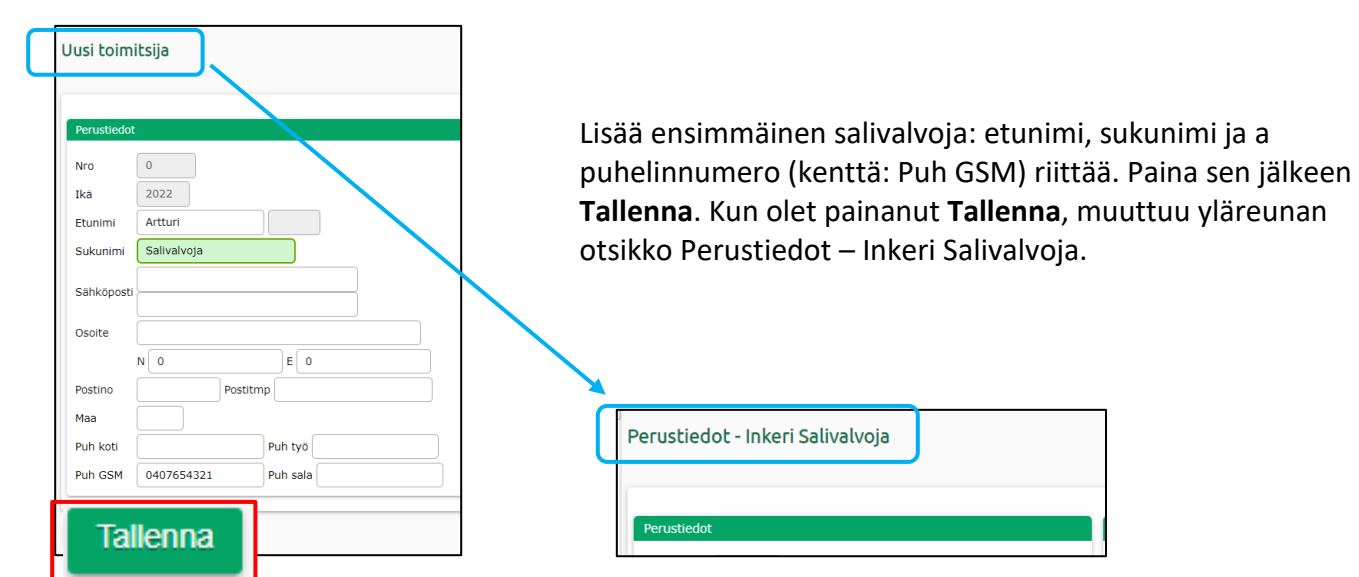

Lisää seuraava salivalvoja painamalla taas **Toimitsijat** sivun vasemmasta reunasta ja valitsemalla taas **Lisää toimitsija**. Muista aina tallentaa uuden salivalvojan tiedot.

Muista lisätä **kaikki salivalvojat**, jotka tulevat työskentelemään turnauksen aikana (vain salivalvojat, ei muita toimitsijoita).

## **Lisää seuraavaksi salivalvojat otteluihin**

Paina taas vasemman reunan **Toimitsijat** painiketta.

Valitse sen jälkeen yläreunasta **Kentät.**

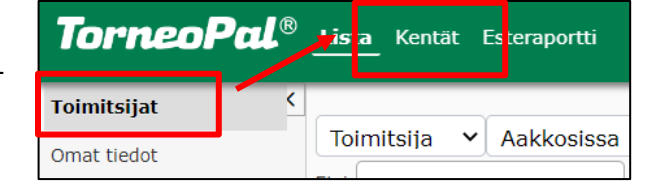

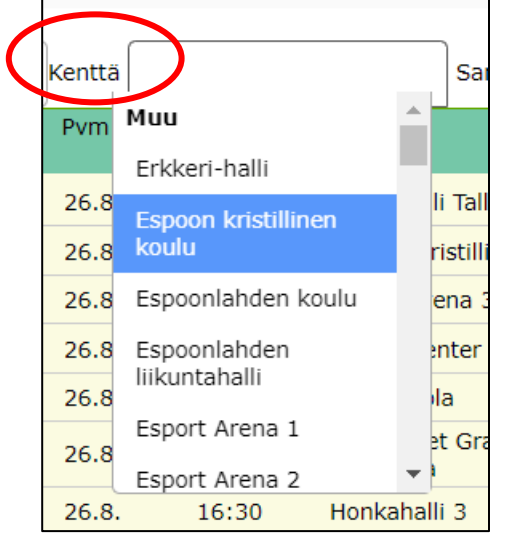

Valitse alasvetovalikosta kenttä, johon syötät salivalvojat.

Tämän jälkeen kaikki ko. kentällä pelattavat ottelut listautuvat näytölle.

Valitse peli/pelit joihin haluat sijoittaa saman toimitsijan, laittamalla sininen täppä ko. pelin riville.

Valitse salivalvojan nimi alasvetovalikosta ja paina sen jälkeen **Tallenna toimitsija.**

**VALITSE PELIT**

Toista tämä kaikkien toimitsijoiden kohdalla.

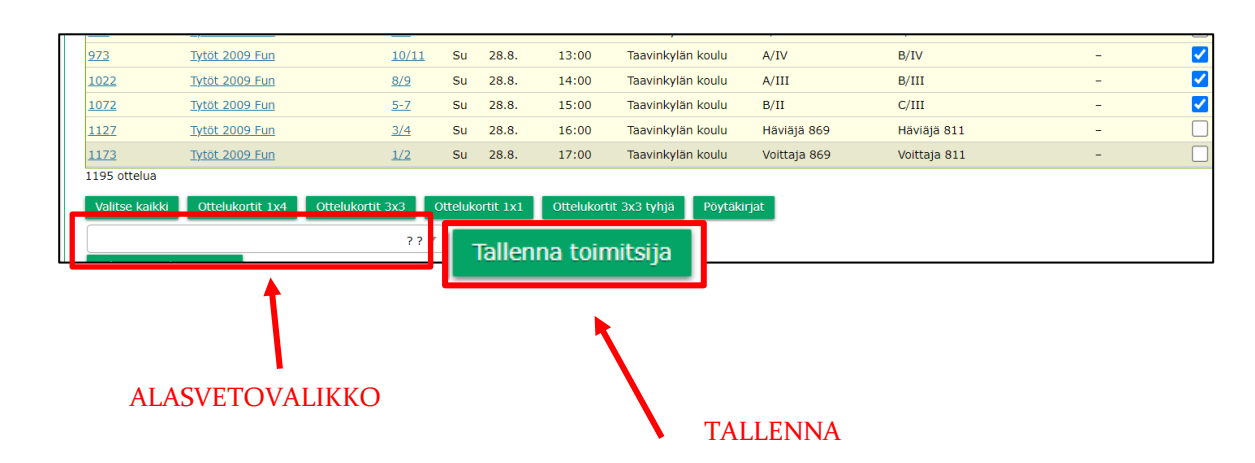